# Anleitung **Onlinedienst «Versandunterlagen GLS Pakete»**

Ausgabe Januar 2024

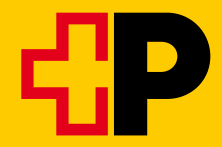

# **Inhaltsverzeichnis**

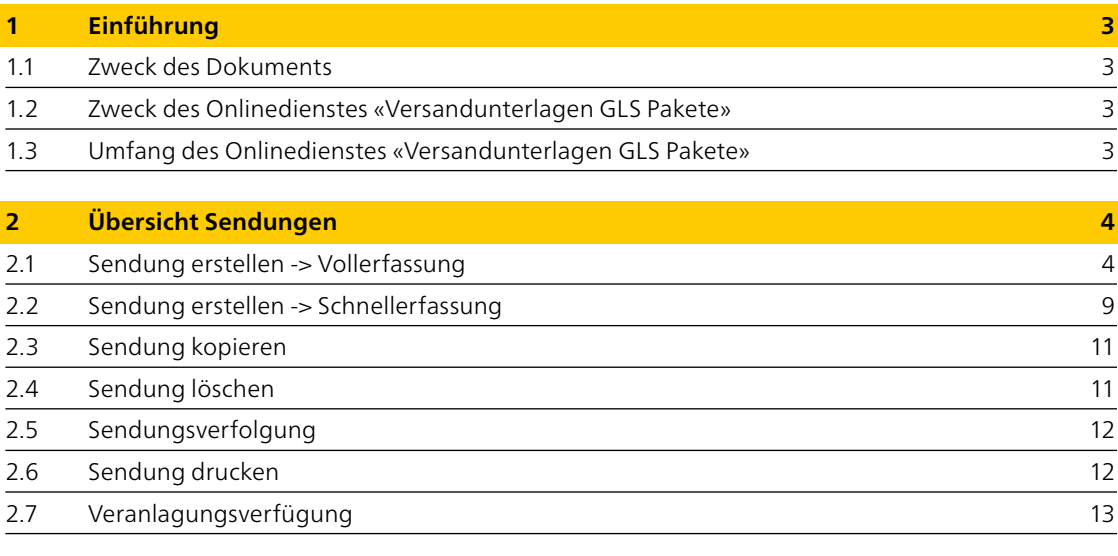

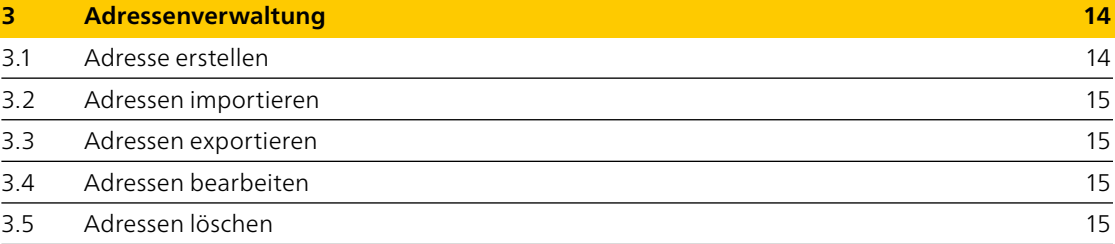

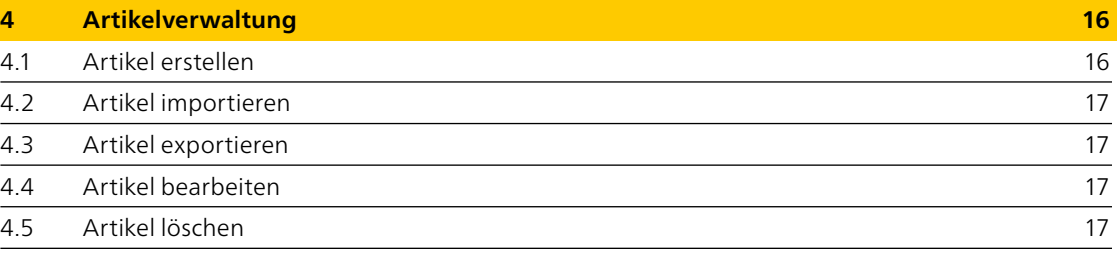

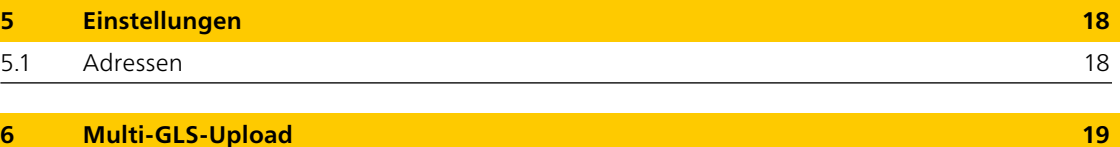

# <span id="page-2-0"></span>**1 Einführung**

# **1.1 Zweck des Dokuments**

Das folgende Dokument ist das Benutzerhandbuch für den Onlinedienst «Versandunterlagen GLS Pakete».

### **1.2 Zweck des Onlinedienstes «Versandunterlagen GLS Pakete»**

Der Onlinedienst dient als elektronische Unterstützung zum Erstellen, Verwalten und Verfolgen von Swiss Post GLS Exportsendungen.

### **1.3 Umfang des Onlinedienstes «Versandunterlagen GLS Pakete»**

Der Onlinedienst besteht aus einer Sendungsverwaltung, in der Sendungen erstellt und verwaltet werden können.

Eine Artikel- und Adressenverwaltung unterstützt den Erstellprozess der Sendungen.

Die Funktion ermöglicht detaillierte Adressen, mit welchen die Routinearbeit beim Erfassen und Verwalten von Sendungen effizienter gestaltet werden kann. Häufig oder immer gleichbleibende Angaben können so voreingestellt und müssen nicht bei der Erfassung einer Sendung jedes Mal erneut erfasst werden. Es lassen sich zum Beispiel Voreinstellungen (Default-Werte) definieren für: Absenderadressen, Importeuradressen, Empfängeradressen

### **Tipp:**

Es lohnt sich, diese Einstellungen gleich zu Beginn vorzunehmen. Lesen Sie mehr dazu im Kapitel 5.

# <span id="page-3-0"></span>**2 Übersicht Sendungen**

In der Übersicht sind alle Sendungen des eingeloggten Benutzers aufgeführt.

Um nach einer Sendung zu suchen, geben Sie einen Suchbegriff ein und/oder wählen Sie einen Status aus und klicken auf «Suchen». Für eine präzisere Suche klicken Sie auf «Erweiterte Suche» und geben die genauen Angaben der Sendung an.

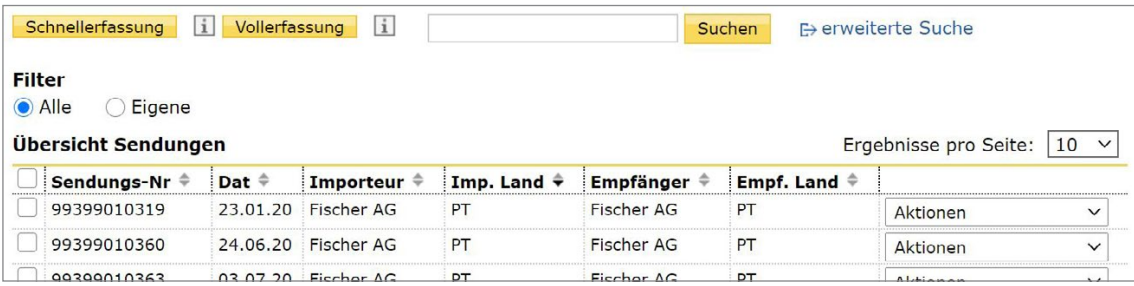

# **2.1 Sendung erstellen > Vollerfassung**

Um in den Erstellprozess einzusteigen, klicken Sie auf die Schaltfläche «Vollerfassung» in der Sendungsübersicht oder kopieren eine entsprechende Sendung (vgl. dazu Kapitel 2.2 Sendung kopieren). Die Applikation wechselt in den ersten Teilschritt des Erstellungsprozesses Adressdaten Teilschritt 1/5.

Im Erstellprozess können Sie mit den Schaltflächen «weiter» und «zurück» vor und zurück navigieren.

## **Adressdaten Teilschritt 1/5**

Die Adressdaten bestehen aus Absenderadresse und Importeuradresse. Klicken Sie auf das Plus- oder Minussymbol der jeweiligen Adressenangaben, um diese ein- oder auszublenden.

## **Absenderadresse**

Wählen Sie eine mögliche RRN (Rechnungsreferenznummer) und Frankierlizenz aus, um die Rechnungsadressenangaben zu vervollständigen. Des Weiteren geben Sie bitte im Feld «Vorname und Nachname» den Namen der Kontaktperson ein, die die systemisch erzeugte Handelsrechnung zum Schluss unterschreibt. Ebenfalls sollte eine Telefonnummer erfasst werden, falls es zu Rückfragen kommen sollte.

#### **Importeuradresse**

Sie können die Angaben der Importeuradresse manuell ausfüllen oder über das Suchsymbol neben dem Adresskürzel in die Adressenverwaltung wechseln, um eine bereits erfasste Adresse auszuwählen. Mehr zur Adressenverwaltung siehe Kapitel 3.

Sie können eine manuell neu erfasste oder eine angepasste bestehende Adresse direkt in Ihre Adressenverwaltung aufnehmen bzw. aktualisieren. Selektieren Sie dafür die Checkbox «Adresse in Adressenverwaltung speichern/aktualisieren».

#### **Paketdatenerfassung Teilschritt 2/5**

Die Paketdaten bestehen aus der Empfängeradresse, der Eingabe des Bruttogewichts sowie der Kundenreferenz.

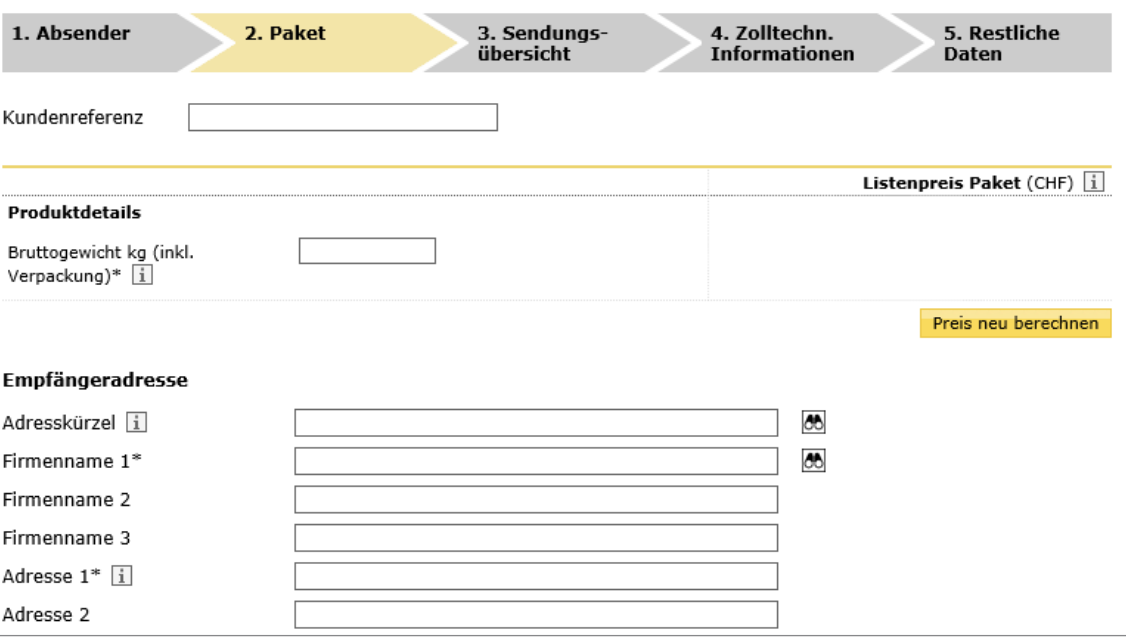

#### **Erfassung des Bruttogewichts**

Erfassen Sie hier das gesamte Bruttogewicht dieses Pakets.

Durch die Eingabe des Bruttogewichts kann der Brutto-Listenpreis berechnet werden, wenn Sie auf den Button «Preis neu berechnen» drücken.

#### **Kundenreferenz**

Im Feld «Kundenreferenz» können Sie Ihre interne Referenz erfassen, die Ihnen die Suche nach der Sendung sowie die Zuordnung der Sendungen vereinfachen.

#### **Empfängeradresse**

Sie können die Angaben der Empfängeradresse manuell ausfüllen oder über das Suchsymbol neben dem Adresskürzel in die Adressenverwaltung wechseln, um eine bereits erfasste Adresse auszuwählen. Achtung: Es können immer nur Empfängeradressen des Importeurlandes ausgewählt werden. Mehr zur Adressenverwaltung siehe Kapitel 3.

Sie können eine manuell neu erfasste oder eine angepasste bestehende Adresse direkt in Ihre Adressenverwaltung aufnehmen bzw. aktualisieren. Selektieren Sie dafür die Checkbox «Adresse in Adressenverwaltung speichern/aktualisieren».

Klicken Sie auf den Button «Informationen International», um Einfuhr- und Versandbedingungen des gewählten Lands einzusehen sowie den Produktfilter zu benutzen.

### **Sendungsübersicht Teilschritt 3/5**

Beim Schritt Sendungsübersicht werden alle Pakete angezeigt, die die aktuell erfasste Sendung beinhaltet.

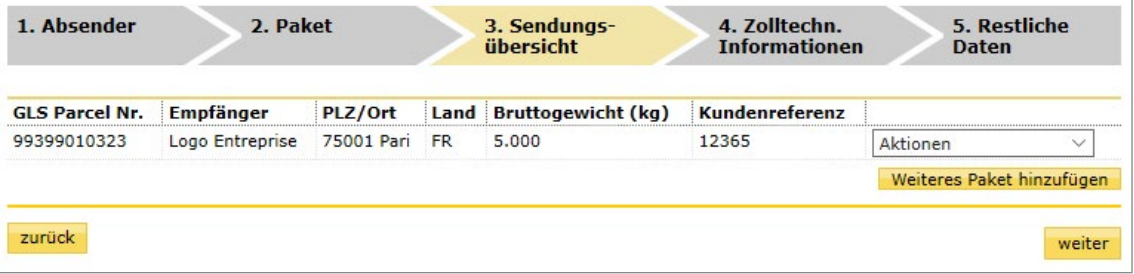

Durch die Aktionen «Bearbeiten» und «Löschen» können Sie einzelne Pakete der Sendung bearbeiten oder löschen.

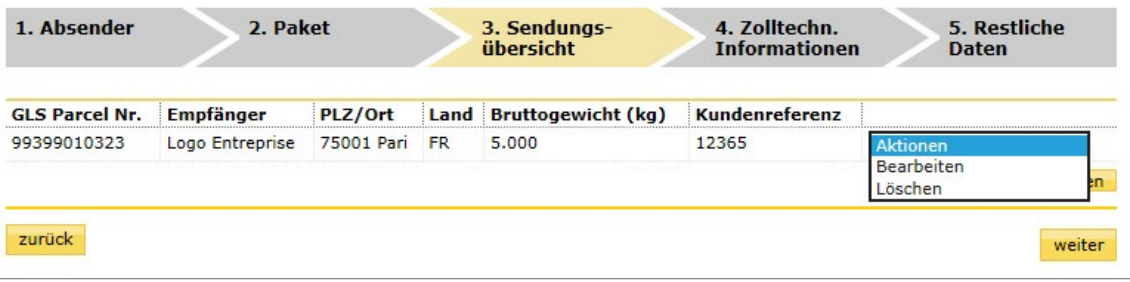

Der Button «Weiteres Paket hinzufügen» dient zur Erfassung eines weiteren Pakets für dieselbe Sendung. Wichtig: Eine Sendung kann nur aus mehreren Paketen bestehen, wenn alle Pakete an denselben Importeur gehen.

#### **Zolltechnische Informationen Teilschritt 4/5**

Bei den zolltechnischen Informationen müssen alle relevanten Angaben zum Sendungsinhalt der Sendung gemacht werden.

#### **Deklaration des Sendungsinhalts**

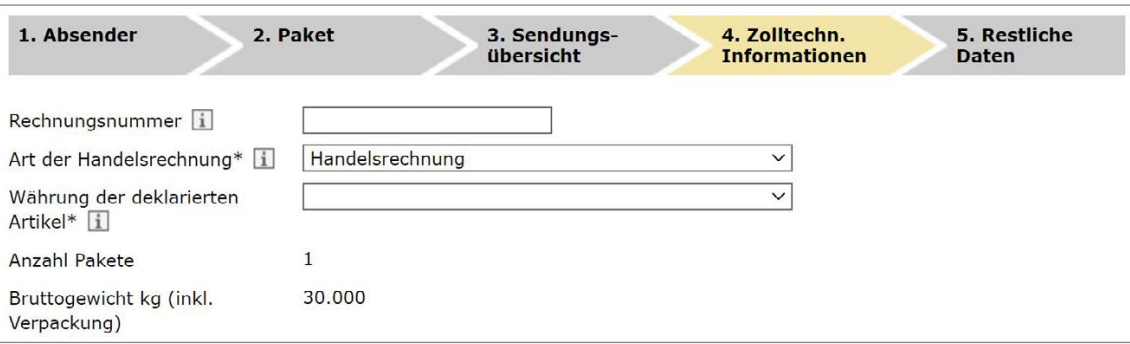

Hier geben Sie die Rechnungsnummer ein, damit diese Daten auf der systemisch erstellten Handelsrechnung aufgedruckt werden können. Möchten Sie eine eigene (systemfremde) Handelsrechnung beilegen, dann selektieren Sie bitte die Checkbox «Systemfremde Handelsrechnung». Sollten Sie sich für die systemfremde Handelsrechnung entscheiden, entfällt die Erfassung der Artikel.

**Handelsrechnung:** Die Handelsrechnung dient der Rechnungsstellung, als Unterlage für die zollamtliche Behandlung im Einfuhrland, sowie der Überprüfung der Vertragsabwicklung und als Beweismittel bei Kaufvertragsstörungen.

**Pro-forma-Rechnung:** Die Proformarechnung ist ein Beleg, der den Empfänger in der Regel nicht zur Zahlung auffordert. Sie wird beispielsweise ausgestellt, um den Wert einer Warensendung darzulegen, und dient zu steuerlichen Zwecken.

Des Weiteren sehen Sie in dem Teilschritt, dass die Sendung z. B. aus 1 Paket besteht und die Sendung in diesem Beispiel ein totales Bruttogewicht von 30 kg hat.

**Anleitung Onlinedienst «Versandunterlagen GLS Pakete»** – 2 Übersicht Sendungen 6

#### **Artikel**

Klicken Sie auf das Minussymbol, um die Artikeldetails zu minimieren, oder auf das Plussymbol, um diese aufzuklappen.

Sie können die Angaben des Artikels manuell ausfüllen oder über das Suchsymbol neben dem Artikelkürzel in die Artikelverwaltung wechseln, um einen bereits erfassten Artikel auszuwählen. Mehr zur Artikelverwaltung siehe Kapitel 4.

Sie können einen manuell neu erfassten oder einen angepassten bestehenden Artikel direkt in Ihre Artikelverwaltung aufnehmen bzw. aktualisieren. Selektieren Sie dafür die Checkbox «Artikel in Artikelverwaltung speichern/aktualisieren».

Mit der Schaltfläche «Löschen» können Sie Artikel entfernen und mit der Schaltfläche «Artikel hinzufügen» können Sie neue Artikel hinzufügen. Generell muss mindestens ein Artikel pro Sendung erfasst werden.

Klicken Sie auf die Schaltfläche «weiter», wenn die Angaben komplett sind.

Auf der Handelsrechnung werden alle Artikel sowie der gesamte Warenwert aller erfassten Artikel angezeigt.

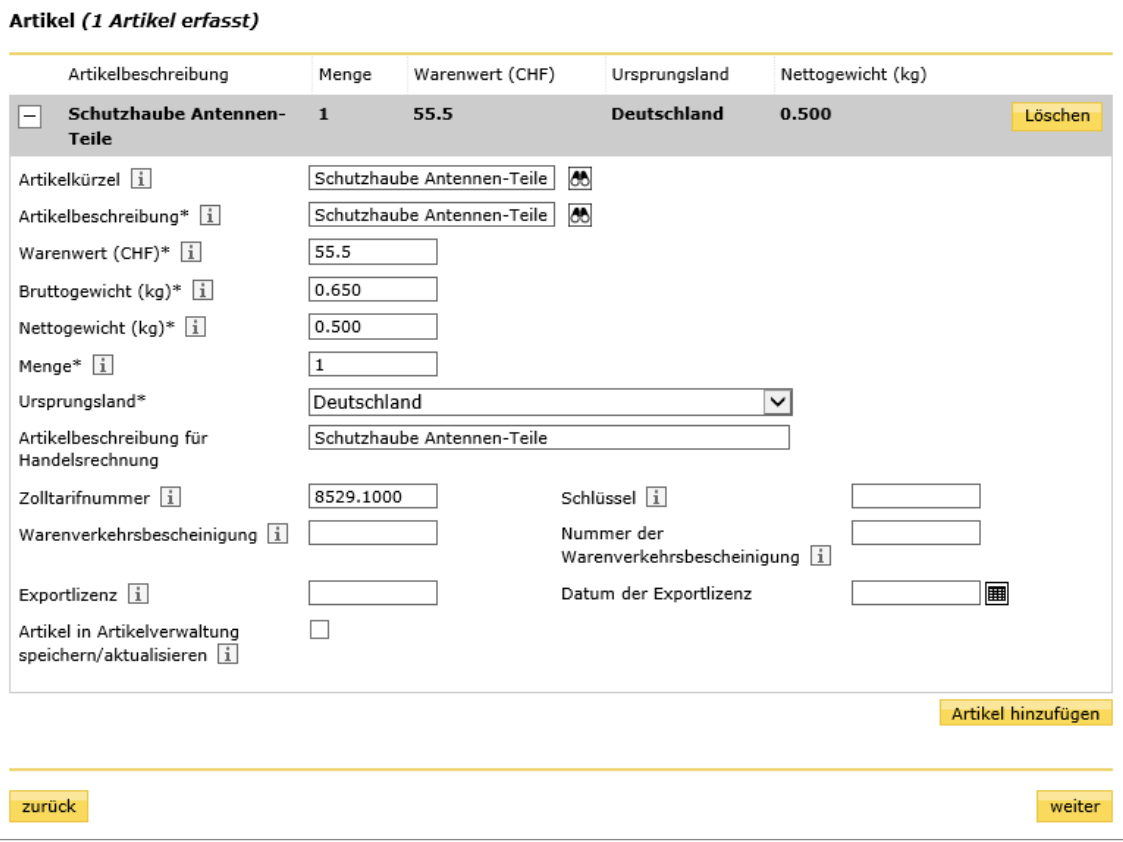

- **Zolltarifnummer**: Die Zolltarifnummer dient der Kennzeichnung von Waren für Zollzwecke und ist unter [www.tares.ch](https://www.tares.ch) zu finden.
- **Schlüssel**: Erfassen Sie hier den Schlüssel zur Zolltarifnummer, falls vorhanden.
- **Warenverkehrsbescheinigung**: Erfassen Sie hier die Art der beigelegten Warenverkehrsbescheinigung (z. B. EUR 1).
- **Nummer der Warenverkehrsbescheinigung**: Erfassen Sie hier die Nummer der beigelegten Warenverkehrsbescheinigung (z. B. 618712).
- **Exportlizenz**: Erfassen Sie hier die Bewilligungsnummer, falls Sie ein ermächtigter Ausführer sind (Bewilligung des Schweizer Zolls).

#### **Restliche Angaben / Abschluss Teilschritt 5/5**

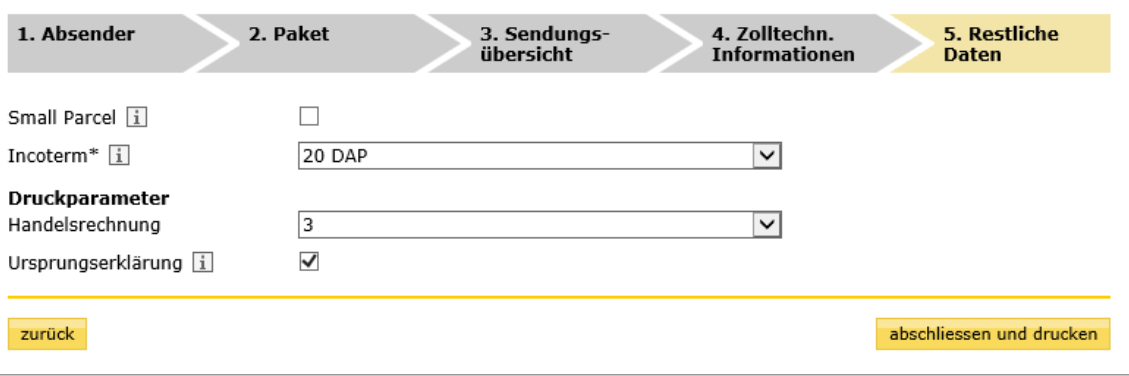

Wählen Sie den GLS-inco-term aus, mit dem die Sendung versendet werden soll.

Bei den Druckparametern Handelsrechnung erscheint bei Sendungen in die EU die Anzahl 3. Die Anzahl sagt Ihnen, wie oft die Handelsrechnung erstellt wird.

Selektieren Sie die Checkbox «Ursprungserklärung», um diese auf der Handelsrechnung andrucken zu lassen. Die Ursprungserklärung dient für Waren mit präferenzrechtlichem Ursprung und bis zu einem Warenwert von 6000 Euro der Zollbefreiung im Destinationsland. Sie ist zwingend auf der Handelsrechnung auszuweisen und handschriftlich zu unterschreiben

Klicken Sie auf die Schaltfläche «abschliessen und drucken», um die Sendung definitiv abzuschliessen und um alle gewünschten Dokumente auszudrucken. Der Status der Sendung wechselt auf «Gedruckt» und kann nicht mehr bearbeitet werden.

Wenn die Dokumente für Ihre Sendung erstellt sind, erhalten Sie auch eine Anleitung zur Anbringung des Labels und der Handelsrechnung auf den Paketen.

Dokumente erfolgreich erstellt

- Anleitung zur Anbringung des Labels und der Handelsrechnung auf den Paketen:
- 1. Kleben Sie das Label auf das entsprechende Paket.
- 2. Handelsrechnung (eigene oder über den Onlinedienst erstellte): Falten Sie die Handelsrechnungen mit der Schriftseite nach innen und legen Sie sie in einen Umschlag oder in eine an dem Paket angebrachte Klarsichtmappe.

# <span id="page-8-0"></span>**2.2 Sendung erstellen > Schnellerfassung**

#### **Standard**

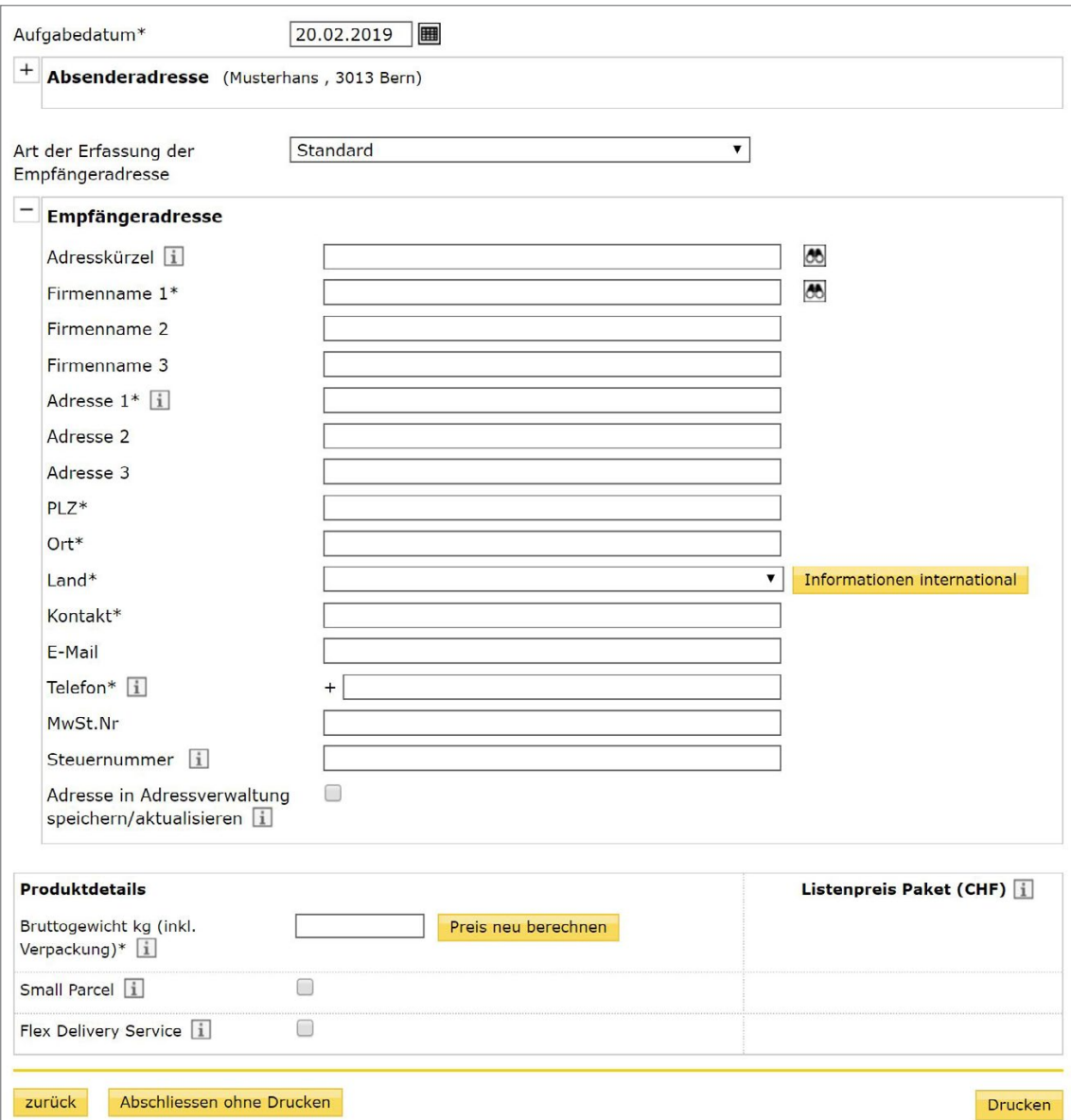

Die Adressdaten bestehen aus Absenderadresse und Empfängeradresse. Klicken Sie auf das Plus- oder Minussymbol der jeweiligen Adressenangaben, um diese ein- oder auszublenden. Wählen Sie eine mögliche RRN (Rechnungsreferenznummer) und Frankierlizenz aus, um die Rechnungsadressenangaben zu vervollständigen.

Erfassen Sie anschliessend die Paketdaten. Sie können folgenden Parameter erfassen: – Bruttogewicht der Sendung

## **Minimal**

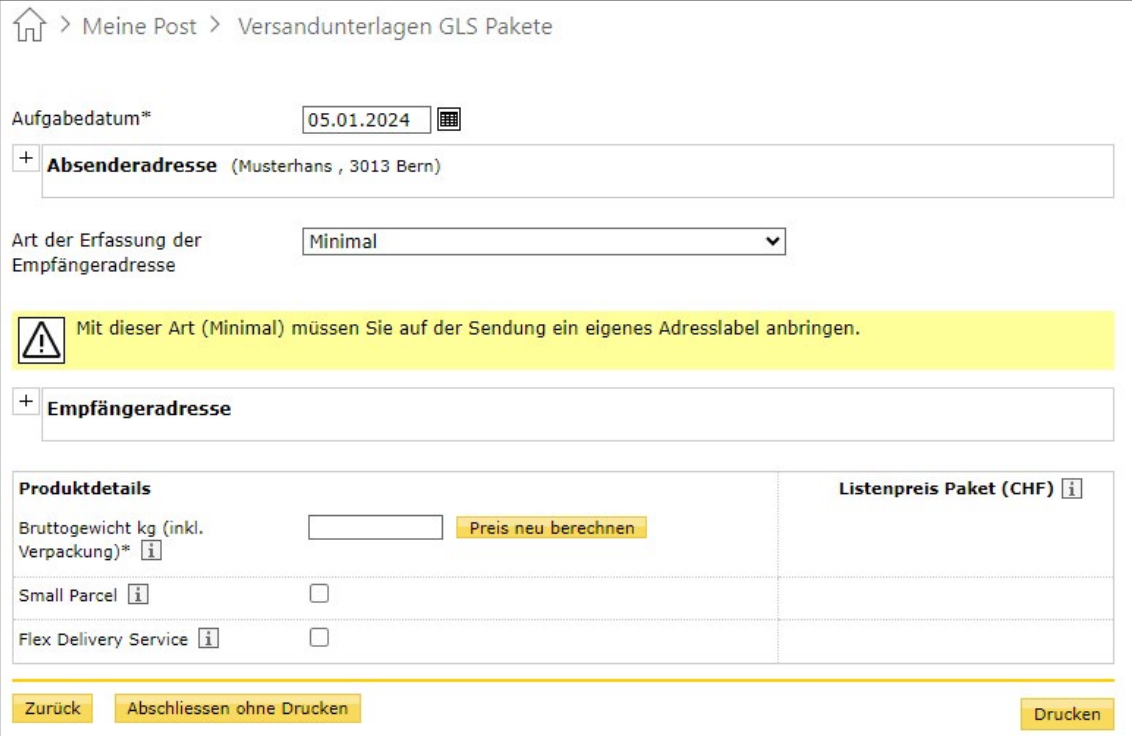

Die Adressdaten bestehen aus Absenderadresse und Empfängeradresse. Klicken Sie auf das Plus- oder Minussymbol der jeweiligen Adressenangaben, um diese ein- oder auszublenden. Wählen Sie eine mögliche RRN (Rechnungsreferenznummer) und Frankierlizenz aus, um die Rechnungsadressenangaben zu vervollständigen.

Bei der Erfassungsart «Minimum» müssen Sie nur ganz wenige Adressdaten angeben, dir für einen reibungslosen Ablauf des Versands benötigt werden. Die Applikation selbst generiert kein Adresslabel. Sie können Ihre eigenen Adresslabel verwenden. Die benötigten Angaben sind:

– PLZ

– Land

Erfassen Sie anschliessend die Paketdaten. Sie können folgenden Parameter erfassen: – Bruttogewicht der Sendung

# <span id="page-10-0"></span>**2.3 Sendung kopieren**

Wählen Sie bei der gewünschten Sendung die Aktion «Kopieren». Die Applikation wechselt in den Erstellprozess, in dem die kopierte Sendung bearbeitet werden kann.

Beim Kopieren werden die Attribute Aufgabedatum, Status und Kundenreferenz nicht kopiert und müssen erneut angegeben werden. Die Kopierfunktion ist praktisch, wenn Sie mehrere ähnliche Sendungen erstellen.

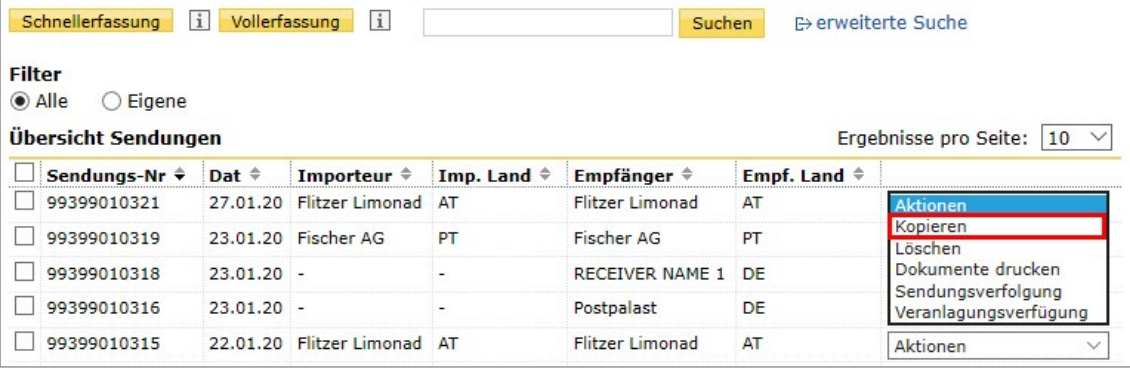

# **2.4 Sendung löschen**

Wählen Sie bei der gewünschten Sendung die Aktion «Löschen», um diese aus dem System zu entfernen.

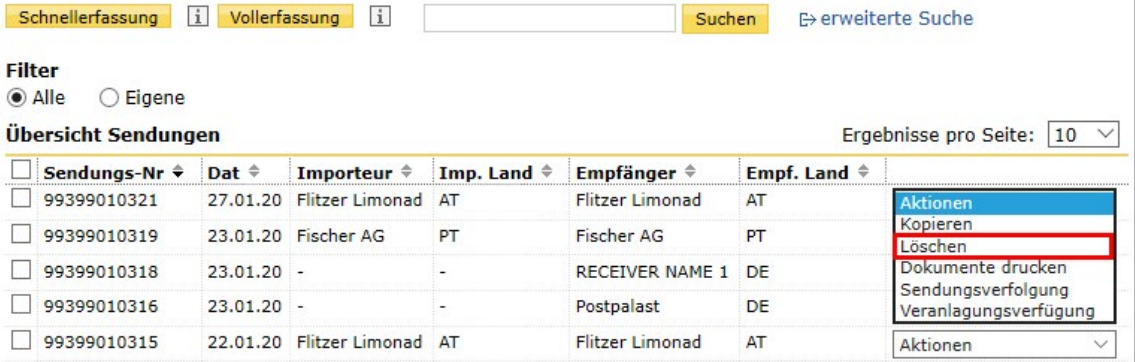

# <span id="page-11-0"></span>**2.5 Sendungsverfolgung**

Wählen Sie bei der gewünschten Sendung die Aktion «Sendungsverfolgung». Die Applikation wechselt in die Sendungsverfolgung, in der der Verlauf des Transports ersichtlich ist. Durch das Selektieren des Buttons «übernehmen» gelangen Sie direkt zur Sendungsnachverfolgung des entsprechenden Pakets.

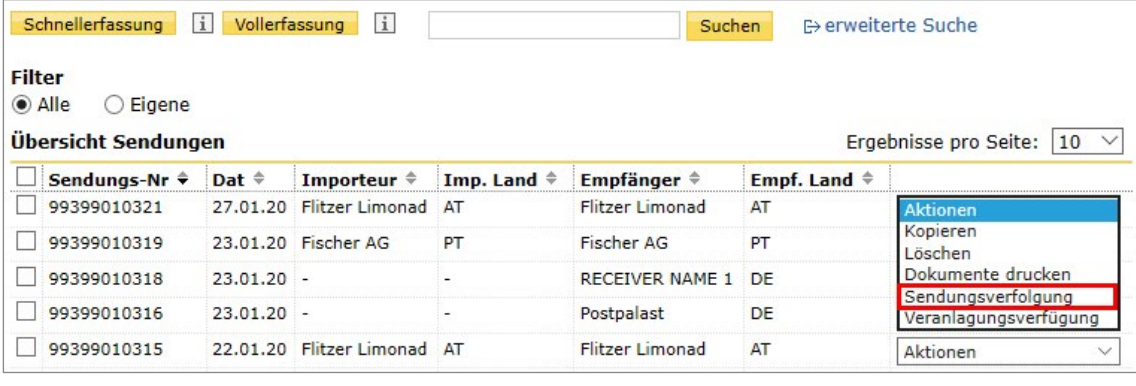

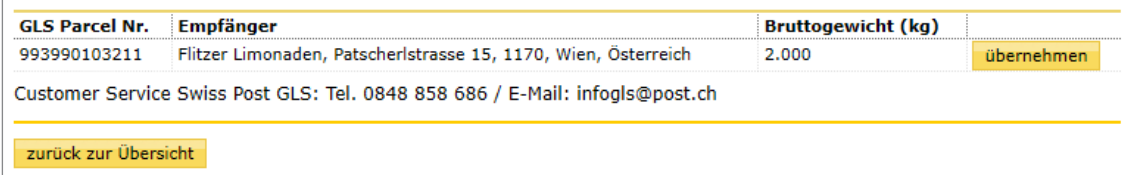

# **2.6 Sendung drucken**

Wählen Sie bei der gewünschten Sendung die Aktion «Dokumente drucken». Die Dokumente werden anhand der Druckparameter als PDF erstellt und können gedruckt werden.

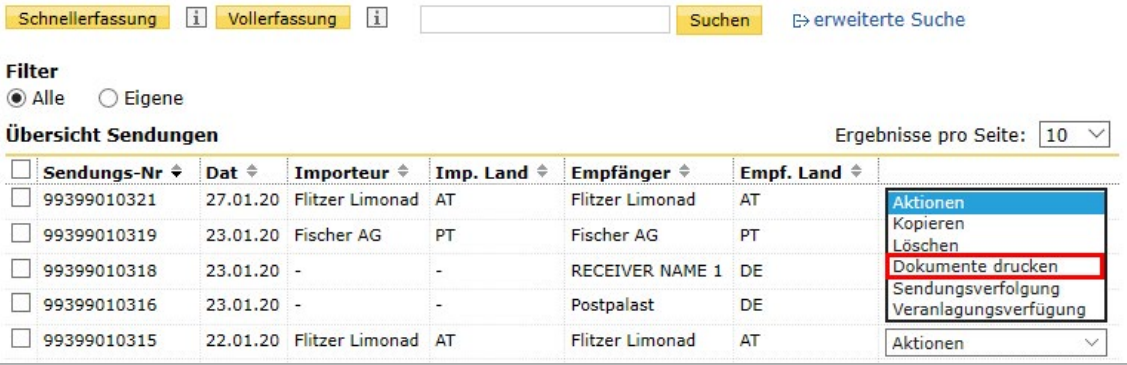

# <span id="page-12-0"></span>**2.7 Veranlagungsverfügung**

Wählen Sie bei der gewünschten Sendung die Aktion «Veranlagungsverfügung». Die Applikation wechselt in die elektronische Veranlagungsverfügung, in der Sie durch das Selektieren des Buttons «übernehmen» direkt zur elektronischen Veranlagungsverfügung des entsprechenden Pakets gelangen.

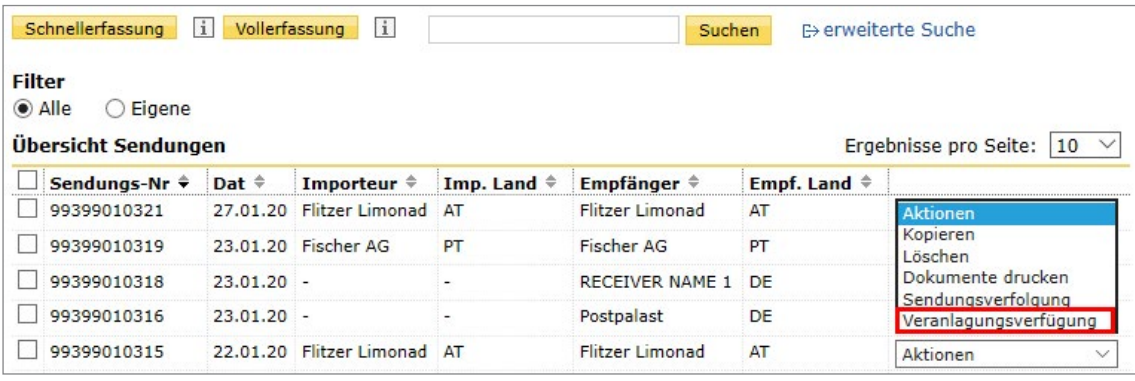

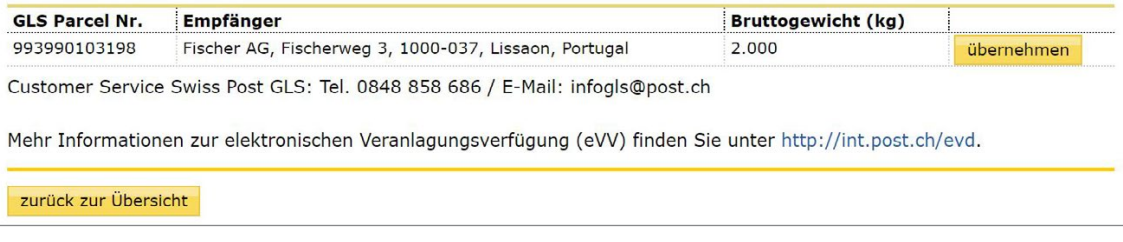

# Elektronische Verzollungsdokumente

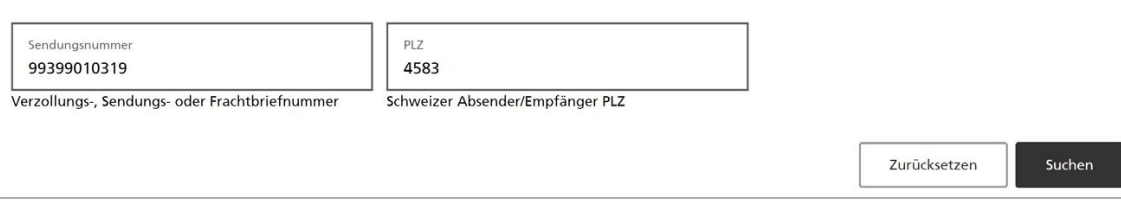

# <span id="page-13-0"></span>**3 Adressenverwaltung**

In der Adressenverwaltung können Adressen erfasst werden, die beim Erstellen von Sendungen häufig verwendet werden.

Streichen Sie mit dem Cursor über «Versandunterlagen GLS Pakete», bis sich die Seite öffnet, und wählen Sie Adressen, um in die Adressverwaltung zu gelangen.

Geben Sie einen Suchbegriff ein und klicken Sie auf die Schaltfläche «Suchen», um nach der entsprechenden Adresse zu suchen. Für eine präzisere Suche klicken Sie auf «Filter ein» und geben Sie weitere Suchkriterien an.

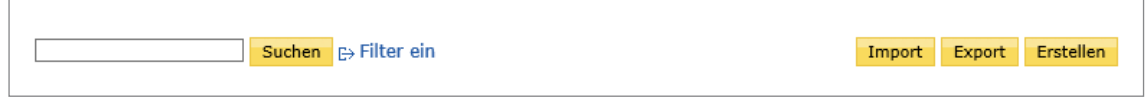

### **3.1 Adresse erstellen**

Klicken Sie auf die Schaltfläche «Erstellen», um eine neue Adresse manuell zu erfassen.

Klicken Sie auf die Schaltläche «Speichern», um die Angaben zu speichern und die neue Adresse in die Adressenverwaltung aufzunehmen. Eine Adresse wird nur gespeichert, wenn alle Pflichtfelder befüllt wurden.

Hinweis: Im Feld «Steuernummer» können Sie steuerliche Identifikationsnummern des Empfängers eintragen.

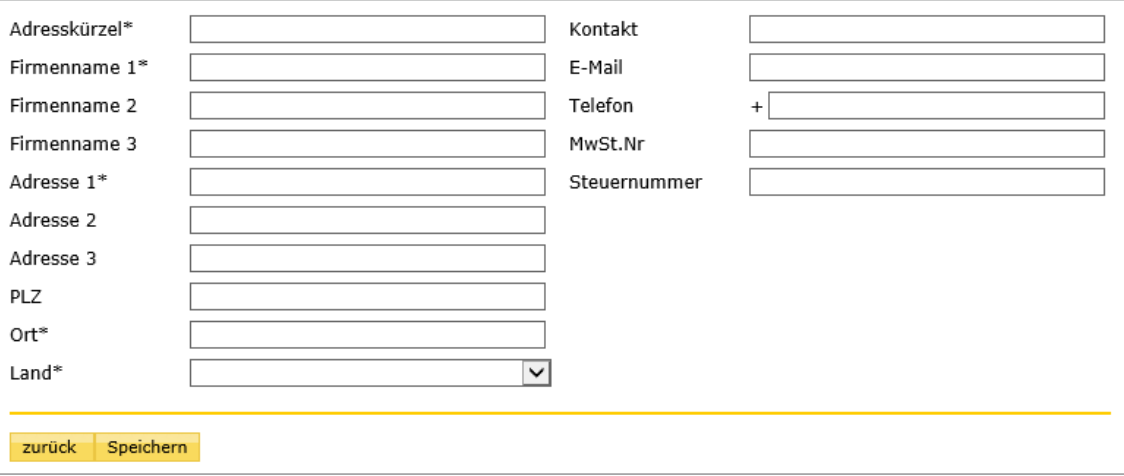

#### <span id="page-14-0"></span>**3.2 Adressen importieren**

Klicken Sie in der Adressenverwaltung auf die Schaltfläche «Import», um in den Adressen-Upload zu wechseln.

Klicken Sie auf die Schaltfläche «Beispieldatei beziehen», um eine Vorlage des CSV-Files herunterzuladen. Mit einem CSV-File-Import können bis zu 1000 Adressen importiert werden.

Klicken Sie auf die Schaltfläche «Durchsuchen», um das gewünschte CSV-File aus Ihrem Dateimanager zu wählen. Klicken Sie dann auf die Schaltfläche «starten», um den Import auszuführen.

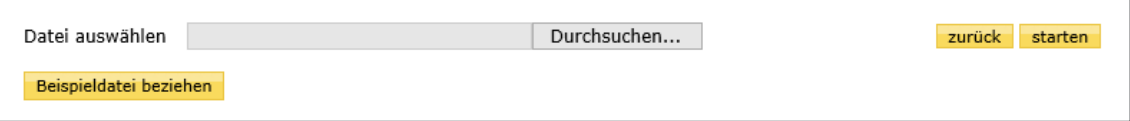

**Achtung!** Beim Importieren wird der Adressenbestand überschrieben. Adressen, die bereits in der Verwaltung enthalten sind, nicht aber im Importfile, werden gelöscht. Adressen, die in der Verwaltung und dem Importfile enthalten sind, werden entsprechend dem Importfile aktualisiert. **Wenn Sie mit einem Import Adressen hinzufügen und die bereits erfassten Adressen nicht verlieren wollen, nehmen Sie zuerst einen Export vor und ergänzen Sie damit das Importfile vor dem Hochladen.** 

#### **3.3 Adressen exportieren**

Klicken Sie in der Adressenverwaltung auf die Schaltfläche «Export», um alle Adressen der Adressenverwaltung herunterzuladen. Der Export generiert ein CSV-File.

#### **3.4 Adressen bearbeiten**

Wählen Sie in der Adressenverwaltung bei der gewünschten Adresse die Aktion «Bearbeiten». Die Applikation wechselt in die Maske zum Erfassen von Adressen.

Klicken Sie auf die Schaltfläche «Speichern», um die Änderungen zu übernehmen.

#### **3.5 Adressen löschen**

Wählen Sie in der Adressenverwaltung bei der gewünschten Adresse die Aktion «Löschen», um diese aus dem System zu entfernen.

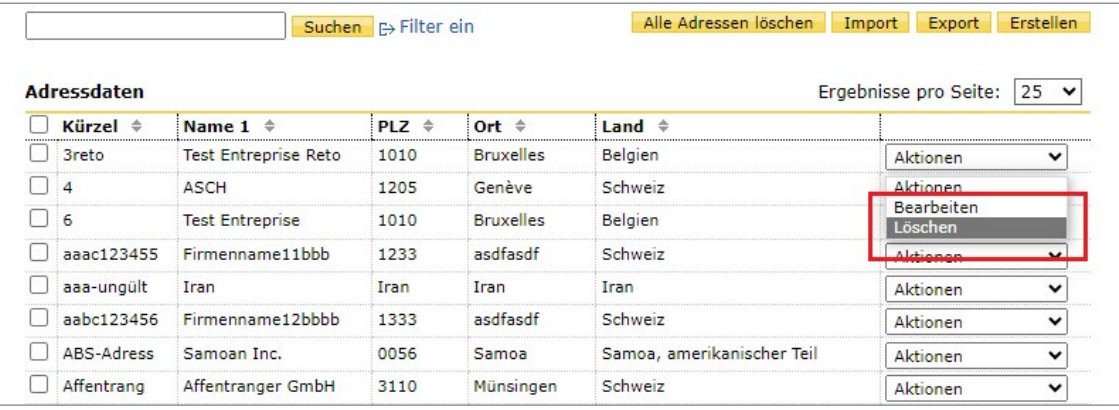

# <span id="page-15-0"></span>**4 Artikelverwaltung**

In der Artikelverwaltung können Artikel erfasst werden, die beim Erstellen von Sendungen häufig verwendet werden.

Streichen Sie mit dem Cursor über «Versandunterlagen GLS Pakete», bis sich die Seite öffnet, und wählen Sie «Artikel», um in die Artikelverwaltung zu gelangen.

Geben Sie einen Suchbegriff ein und klicken Sie auf die Schaltfläche «Suchen», um nach dem entsprechenden Artikel zu suchen.

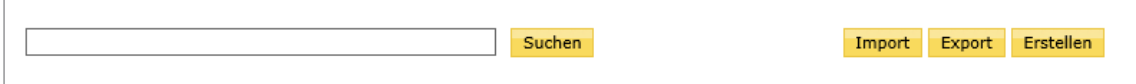

## **4.1 Artikel erstellen**

Klicken Sie auf die Schaltfläche «Erstellen», um einen neuen Artikel manuell zu erfassen.

Klicken Sie auf die Schalfläche «Speichern», um die Angaben zu speichern und den neuen Artikel in die Artikelverwaltung aufzunehmen.

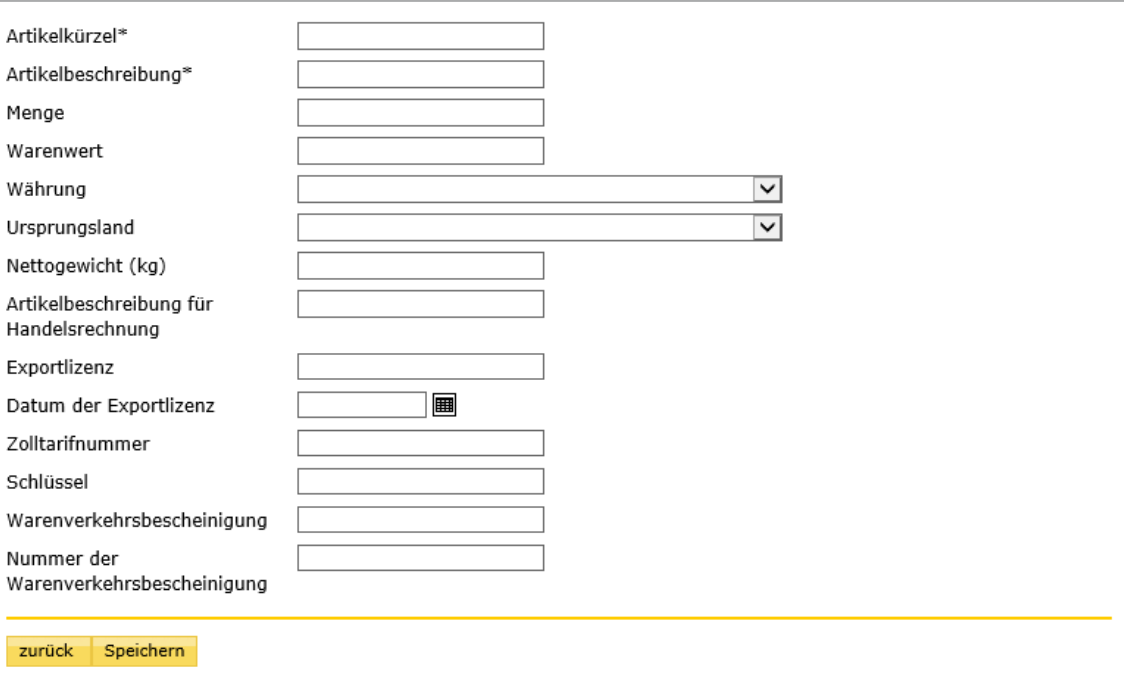

# <span id="page-16-0"></span>**4.2 Artikel importieren**

Klicken Sie in der Artikelverwaltung auf die Schaltfläche «Import», um in den Artikel-Upload zu wechseln.

Klicken Sie auf die Schaltfläche «Beispieldatei beziehen», um eine Vorlage des CSV-Files herunterzuladen. Mit einem CSV-File-Import können bis zu 1000 Artikel importiert werden.

Klicken Sie auf die Schaltfläche «Durchsuchen», um das gewünschte CSV-File aus Ihrem Dateimanager zu wählen. Klicken Sie dann auf die Schaltfläche «Starten», um den Import auszuführen.

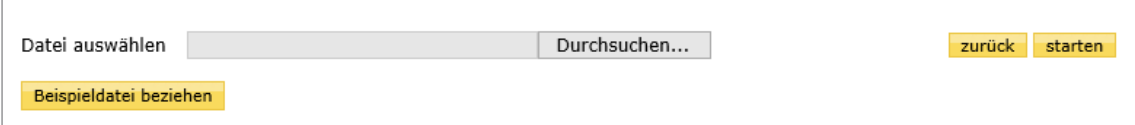

**Achtung!** Beim Importieren wird der Artikelbestand überschrieben. Artikel, die bereits in der Verwaltung enthalten sind, nicht aber im Importfile, werden gelöscht. Artikel, die in der Verwaltung und dem Importfile enthalten sind, werden entsprechend dem Importfile aktualisiert. **Wenn Sie mit einem Import Artikel hinzufügen und die bereits erfassten Artikel nicht verlieren wollen, nehmen Sie zuerst einen Export vor und ergänzen Sie damit das Importfile vor dem Hochladen.**

#### **4.3 Artikel exportieren**

Klicken Sie in der Artikelverwaltung auf die Schaltfläche «Export», um alle Artikel der Artikelverwaltung herunterzuladen. Der Export generiert ein CSV-File.

### **4.4 Artikel bearbeiten**

Wählen Sie in der Artikelverwaltung beim gewünschten Artikel die Aktion «Bearbeiten». Die Applikation wechselt in die Maske zum Erfassen von Artikeln.

Klicken Sie auf die Schaltfläche «Speichern», um die Änderungen zu übernehmen.

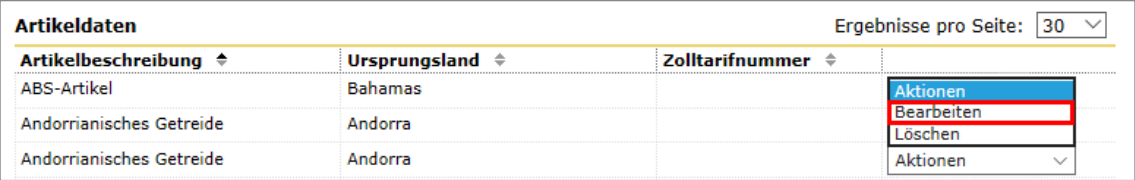

# **4.5 Artikel löschen**

Wählen Sie in der Artikelverwaltung beim gewünschten Artikel die Aktion «Löschen», um diesen aus dem System zu entfernen.

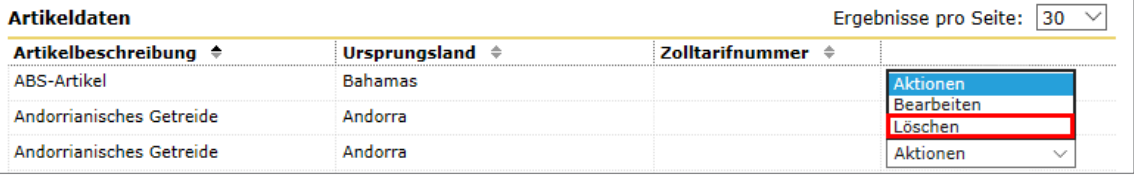

# <span id="page-17-0"></span>**5 Einstellungen**

In den Einstellungen können Defaultwerte definiert werden.

Defaultwerte dienen dazu, häufig verwendete Feldinformationen als Standards zu definieren. Sie werden

automatisch in die Erfassungsmasken übernommen und müssen bei der Erfassung einer Sendung nicht wieder ausgefüllt werden.

Streichen Sie mit dem Cursor über «Versandunterlagen GLS Pakete», bis sich die Seite öffnet und wählen Sie Einstellungen, um in die Einstellungsverwaltung zu gelangen.

### **5.1 Adressen**

Sie können hier Ihre Bewilligungsnummer des ermächtigten Ausführers eingeben (falls vorhanden). Wenn Sie mehrere Rechnungsreferenznummern (RRN) haben, können Sie eine auswählen sowie ergänzende Angaben zur Rechnungsadresse definieren. Ihre Änderungen speichern Sie durch die Aktivierung des Buttons «Einstellungen speichern».

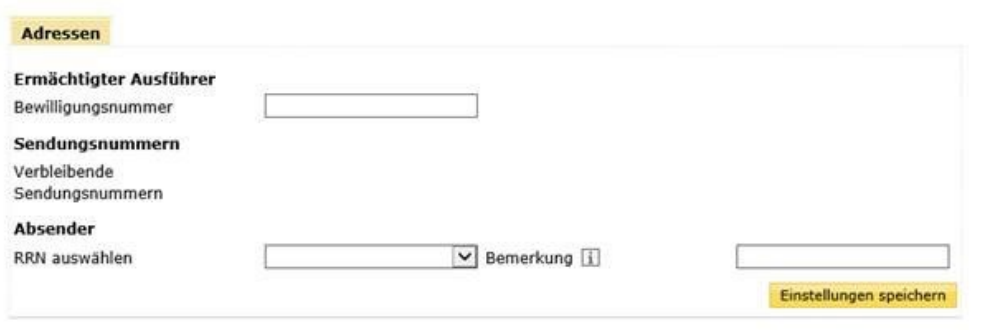

# <span id="page-18-0"></span>**6 Multi-GLS-Upload**

Mit dem Multi-GLS-Upload können Sie mehrere Swiss-Post-GLS-Pakete auf einmal importieren und diese anschliessend weiterbearbeiten oder fertigstellen.

Klicken Sie auf die Schaltfläche «Beispieldatei beziehen», um eine Vorlage des CSV-Files herunterzuladen. Wählen Sie die Rechnungsreferenznummer. (RRN) aus, unter der Sie die Frachtbriefe importieren wollen. Klicken Sie auf die Schaltfläche «Durchsuchen», um das gewünschte CSV-File aus Ihrem Dateimanager zu wählen. Klicken Sie dann auf die Schaltfläche «starten», um den Import auszuführen.

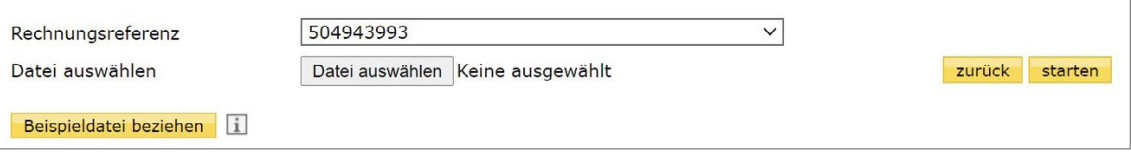

Nachfolgende Tabelle zeigt eine Übersicht aller in der CSV-Datei verfügbaren Felder. Zu allen Feldern sind die möglichen Werte aufgelistet. Die Spalte «Art» gibt an, ob das Feld ein Kannfeld (K) oder Mussfeld (M) für einen fehlerfreien Import ist.

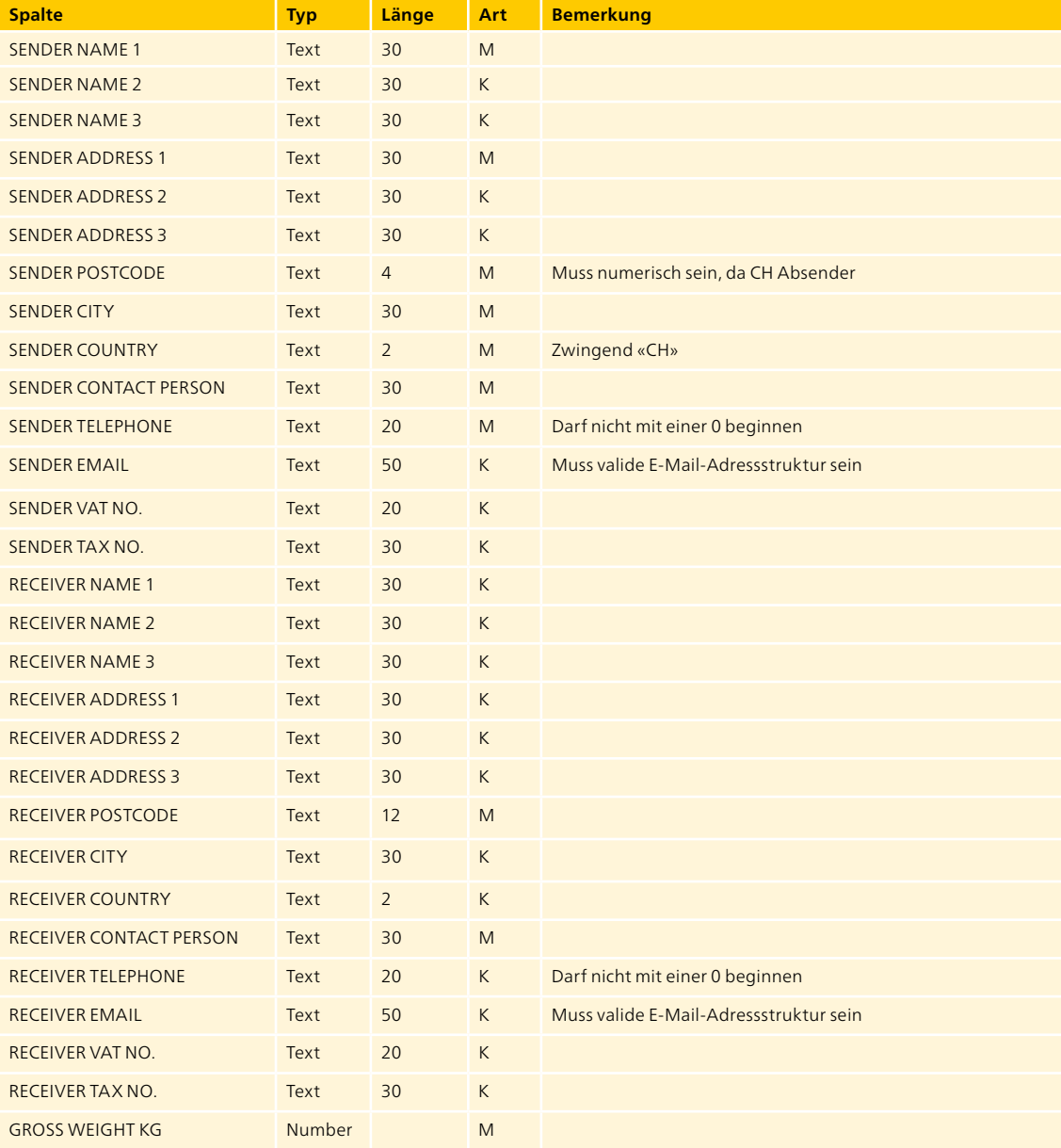

**4052 Basel [www.swisspost-gls.ch](https://www.post.ch/de/geschaeftsloesungen/export-import-und-verzollung/export/swiss-post-gls) Peter Merian-Strasse 80 Swiss Post GLS Logistik-Services Post CH AG**

**Telefon +41 848 454 454**